**BOSNA I HERCEGOVINA** CENTRALNA IZBORNA KOMISIJA<br>SREDIŠNJE IZBORNO POVJERENSTVO

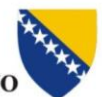

БОСНА И ХЕРЦЕГОВИНА ЦЕНТРАЛНА ИЗБОРНА КОМИСИЈА

# **KORISNIČKA UPUTA**

# **ZA PODNOŠENJE FINANCIJSKIH IZVJEŠĆA PUTEM APLIKACIJE "FI SIP BIH"**

Sarajevo, prosinac 2016. godine

# K A Z A L O:

<span id="page-1-0"></span>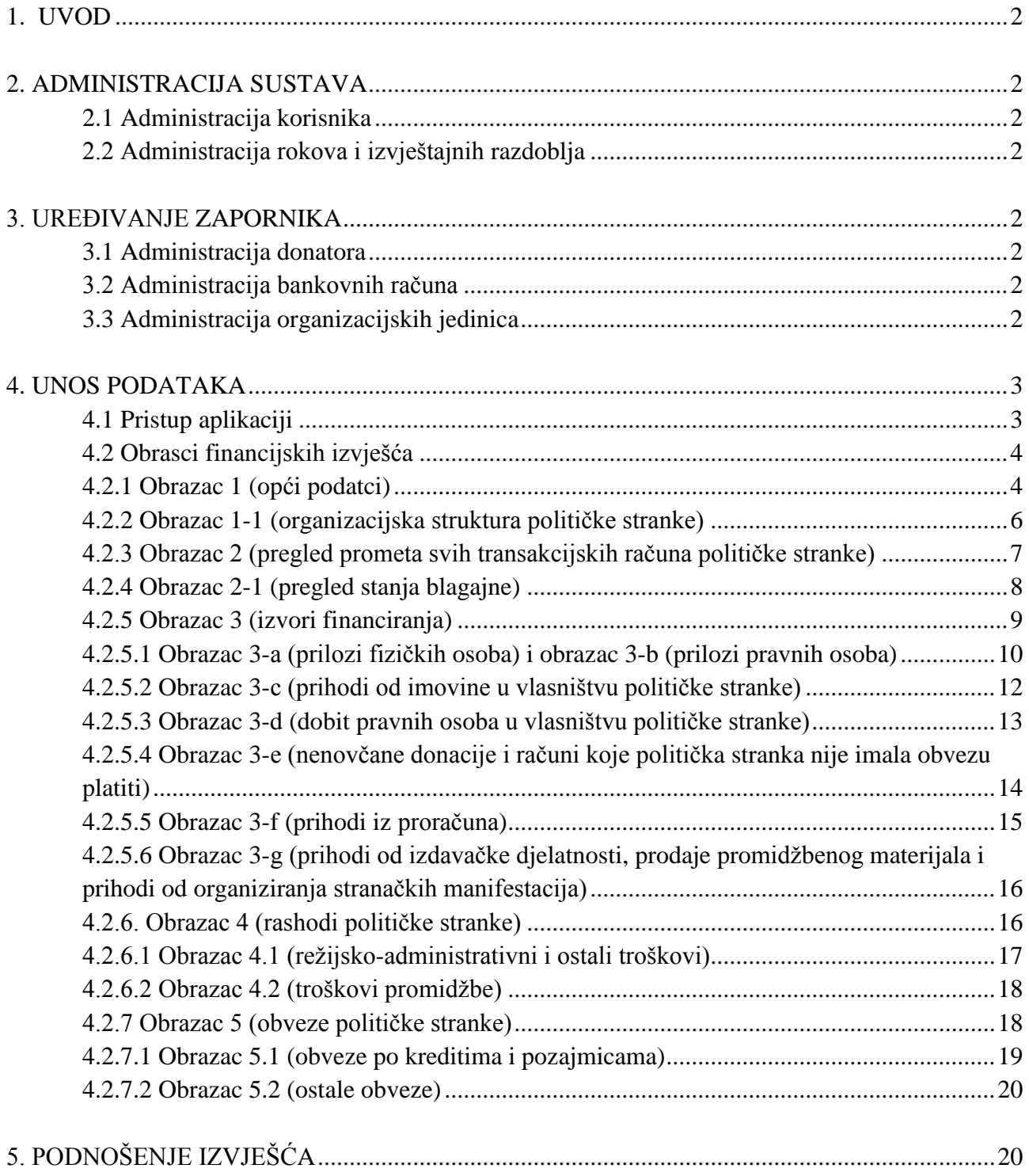

## **1. UVOD**

Središnje izborno povjerenstvo Bosne i Hercegovine je razvilo aplikaciju za elektroničko podnošenje financijskih izvješća političkih stranaka koja služi za upravljanje podatcima o financiranju političkih stranaka.

Sukladno članku 3. Pravilnika o godišnjim financijskim izvješćima političkih stranaka ("Službeni glasnik BiH", br. 96/13 i 89/16) političke stranke imaju obvezu da Središnjem izbornom povjerenstvu BiH podnose godišnje financijsko izvješće za svaku kalendarsku (računovodstvenu) godinu **u elektroničkoj formi putem aplikacije FI SIP BIH.** 

Sadržaj obrazaca financijskih izvješća je propisan Pravilnikom o godišnjim financijskim izvješćima političkih stranaka ("Službeni glasnik BiH", br. 96/13 i 89/16). Sastoji se od više cjelina koje se odnose na administraciju sustava, unos te obradu podataka.

## <span id="page-2-1"></span><span id="page-2-0"></span>**2. ADMINISTRACIJA SUSTAVA**

#### 2.1 Administracija korisnika

Administrator modula može upravljati pravima pristupa na sustav. Administrator definira da li je korisnik eksterni, interni ili administrator, a te izmjene vrši unutar menija "Administracija – administracija korisnika"

Eksterne korisnike sustava dodaje tako što za svaku stranku iz JIIS-a definira jednog ili više eksternih korisnika. Ti korisnici će unositi podatke po svakoj stranci za jedan ili više njezinih odbora. Za svakog eksternog korisnika definira se ime i prezime, stranka koju predstavlja te njezini podatci za pristup (korisničko ime i zaporka).

#### <span id="page-2-2"></span>2.2 Administracija rokova i izvještajnih razdoblja

Da bi korisnici mogli unositi podatke, moraju se definirati izvješća, tj. izvještajna razdoblja za koje se podatci unose. To se radi u meniju "Administracija – razdoblje".

Podatci se unose u odnosu na određeno izvještajno razdoblje koje definira administrator sustava. Ova razdoblja se mogu odnositi na godinu ili na izvješća vezana za odabire (predodabirni i postodabirni). Izvještajno razdoblje se opisuje nazivom, rokovima i opisom.

#### <span id="page-2-4"></span><span id="page-2-3"></span>**3. UREĐIVANJE ZAPORNIKA**

#### 3.1 Administracija donatora

Svaki eksterni korisnik (politička stranka) može definirati listu svojih donatora, fizičkih i pravnih osoba. Za donatora se definira naziv, adresa i opis. Ova lista donatora se koristi kao zapornik, radi lakšeg unosa i analitike.

#### <span id="page-2-5"></span>3.2 Administracija bankovnih računa

Svaki eksterni korisnik (politička stranka) može definirati popis svojih bankovnih računa. Za račun se definira naziv banke, broj računa te razine na koji se račun odnosi.

#### <span id="page-2-6"></span>3.3 Administracija organizacijskih jedinica

Svaki eksterni korisnik mora definirati listu svojih razina – organizacijskih jedinica. Ova lista se koristi kao zapornik, radi lakšeg unosa i analitike.

## <span id="page-3-1"></span><span id="page-3-0"></span>**4. UNOS PODATAKA**

#### 4.1 Pristup aplikaciji

Na linku Središnjeg izbornog povjerenstva BiH otvorit će se prozor u koji se unosi korisničko ime i zaporka.

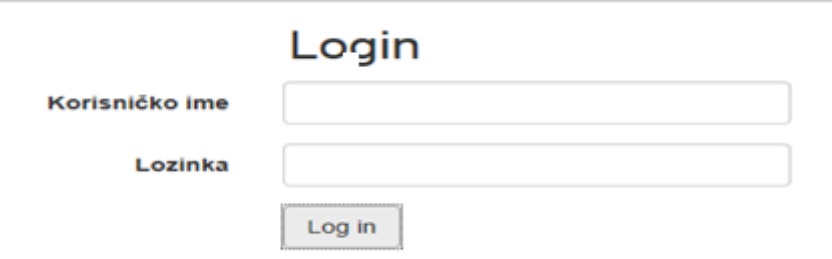

Nakon toga se odabere opcija **Log in,** i otvara se sljedeće polje:

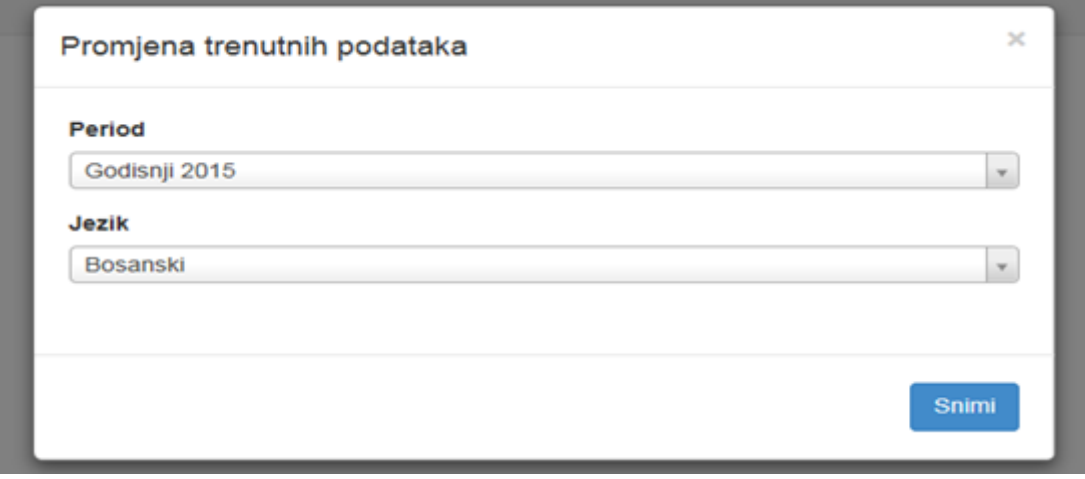

Potrebno je odabrati Razdoblje i Jezik iz ponuđenog menija, te kliknuti na Snimi.

**Contract Contract** 

Controlno izhorno komicijo

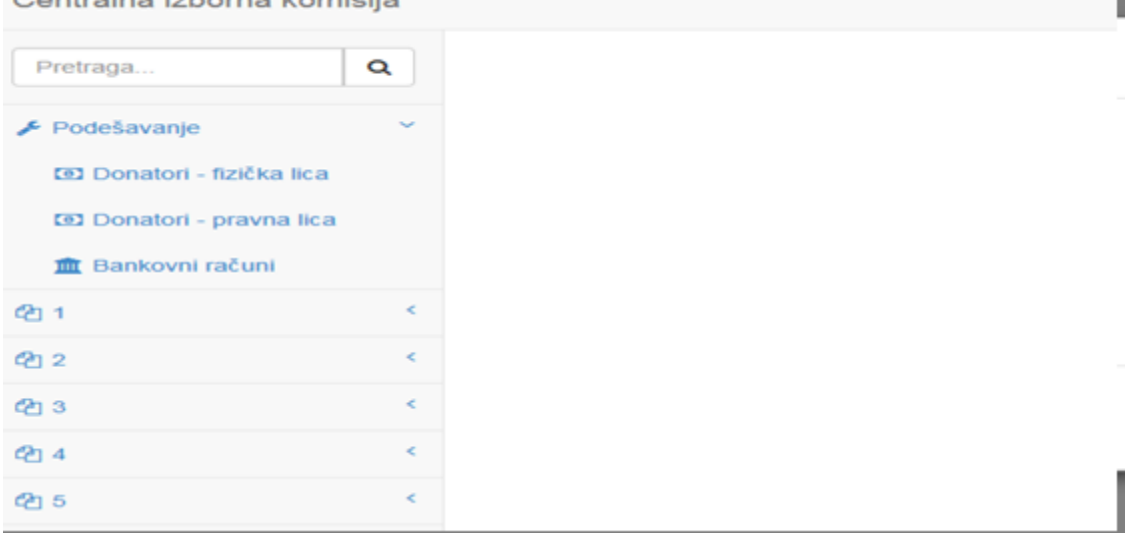

#### <span id="page-4-0"></span>4.2 Obrasci financijskih izvješća

Političke stranke podatke o političkoj stranci, organizacijskoj strukturi, transakcijskom računu i blagajni, prihodima, rashodima i obvezama unose u obrasce čiji je sadržaj propisan Pravilnikom o godišnjim financijskim izvješćima političkih stranaka.

#### <span id="page-4-1"></span>4.2.1 Obrazac 1 (opći podatci)

U Obrazac 1 unose se podatci o političkoj stranci. U bazu su uneseni opći podatci o političkoj stranci. Eksterni korisnici (političke stranke) sve postojeće podatke mogu izmijeniti, osim naziva političke stranke. Promjenu naziva političke stranke će vršiti Administrator.

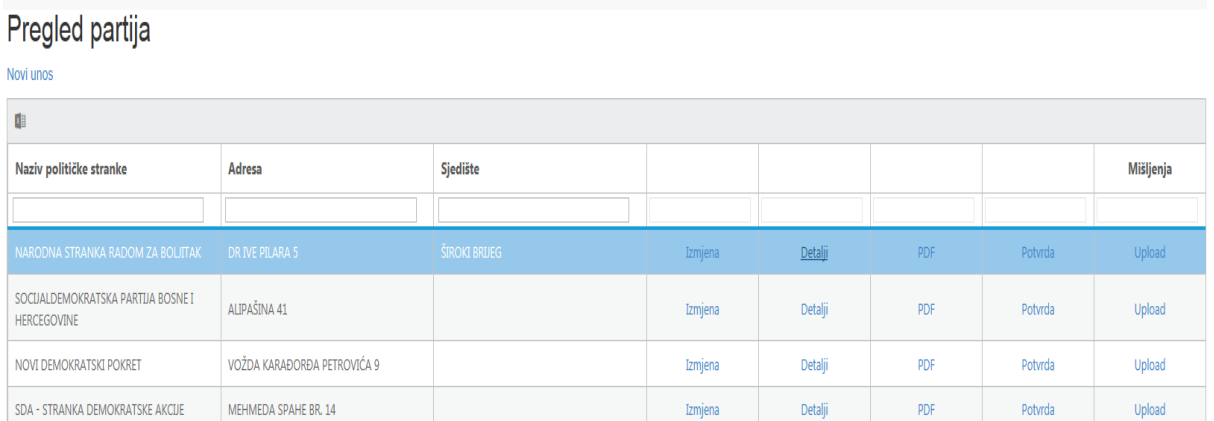

Odabirom opcije Novi unos ili Izmjena moguće je izvršiti unos općih podataka o političkoj stranci ili izvršiti izmjenu postojećih podataka.

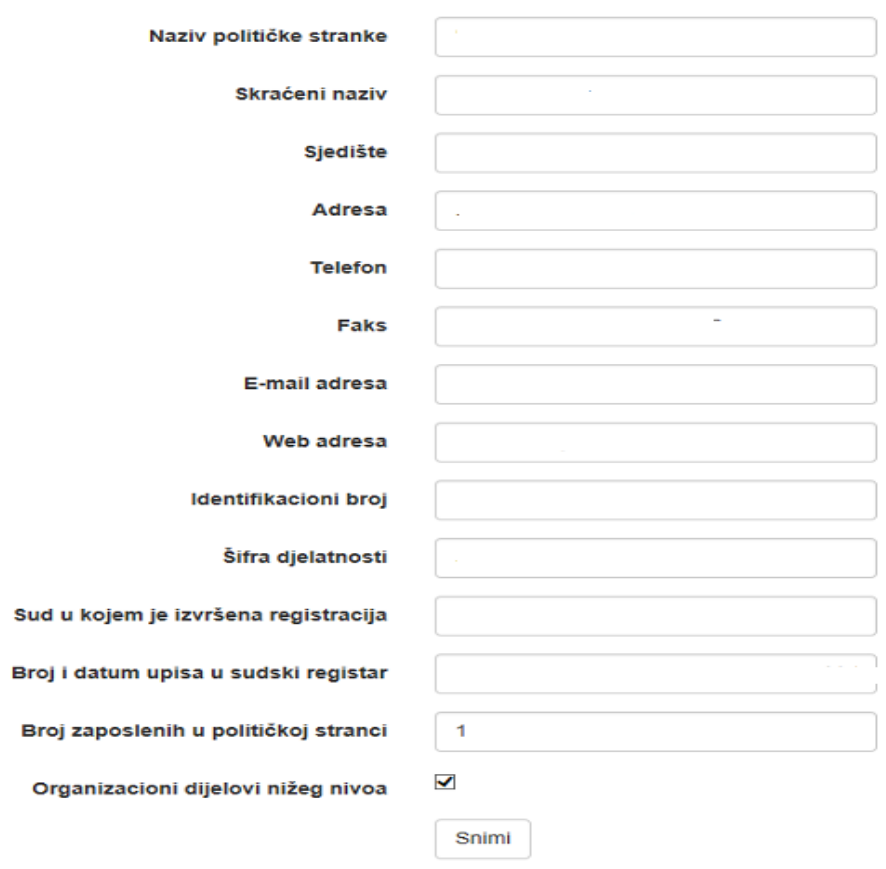

Detalji | Povratak na listu

Unos podataka o osobama ovlaštenima za zastupanje političke stranke i podnošenje financijskih izvješća se unosi u obrazac 1 klikom na Detalji, te odabirom opcije Novi unos, što je prikazano u narednim slikama.

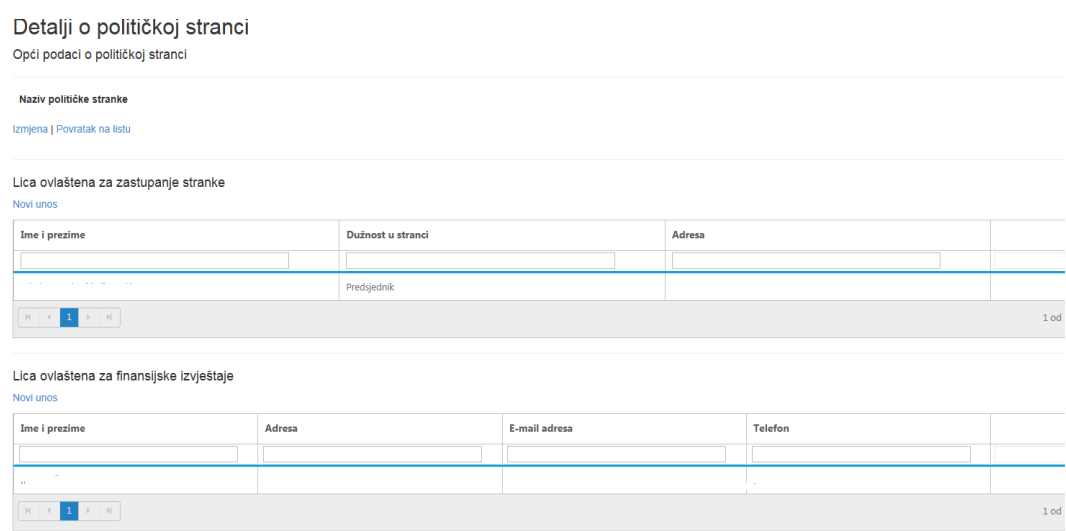

Naza

## Unos novog lica za zastupanje stranke

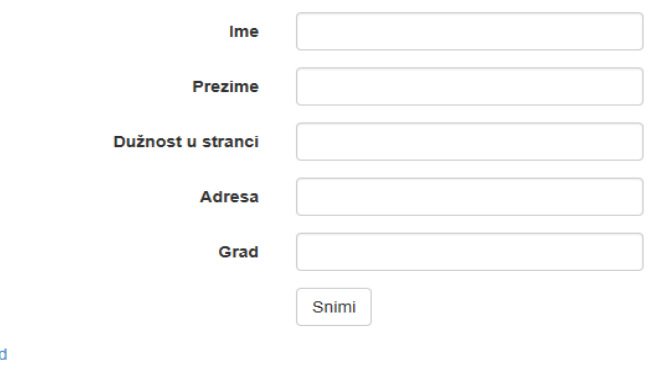

#### <span id="page-6-0"></span>4.2.2 Obrazac 1-1 (organizacijska struktura političke stranke)

Podatci o organizacijskim dijelovima koji se unose u Obrazac 1.1 (Opći podatci o političkoj stranci – teritorijalna organizacija političke stranke) će poslužiti kao zaporka za podatke koje se unose po organizacijskim dijelovima, tako da korisnici neće morati unositi opće podatke o odborima (naziv i sl.) više puta – pri svakom unosu, a olakšat će i pregled podataka.

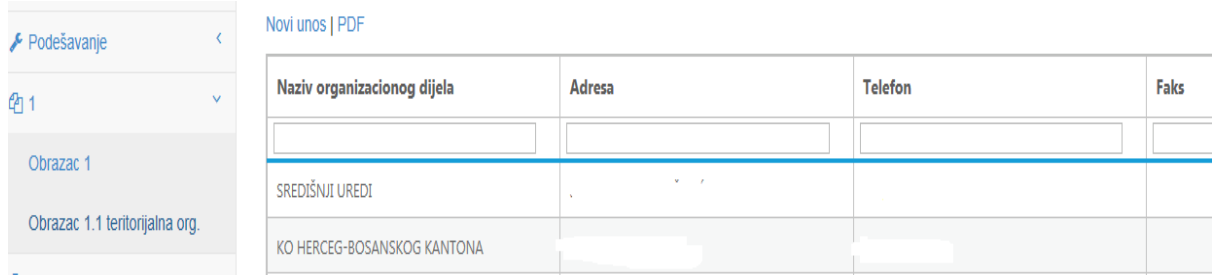

#### Odabirom opcije Novi unos otvara se sljedeće polje:

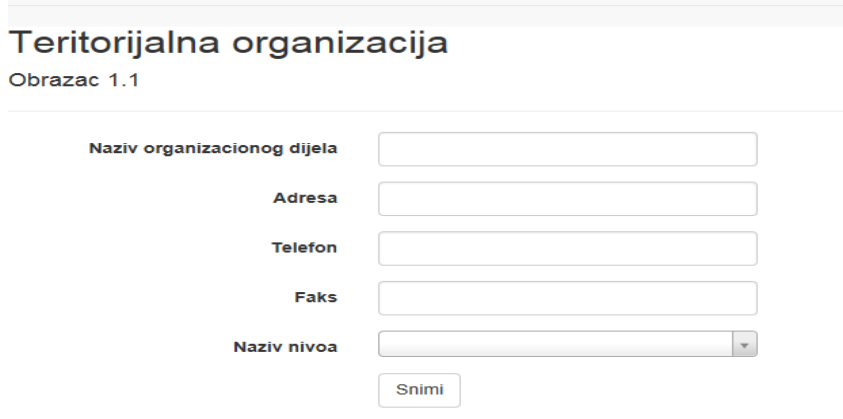

Povratak na listu

U obrazac 1-1 je potrebno unijeti sve organizacijske dijelove političke stranke, jer će se koristiti za svaki naredni unos podataka o donatorima, prihodima i rashodima. Ukoliko politička stranka ne unese neki organizacijski odbor, za taj odbor neće moći unositi podatke o prihodima i rashodima.

#### <span id="page-7-0"></span>4.2.3 Obrazac 2 (pregled prometa svih transakcijskih računa političke stranke)

Prije unosa podataka o prometu ostvarenom putem transakcijskih računa, politička stranka je u Podešavanjima **Bankovni računi** unosi podatke o svim transakcijskim računima.

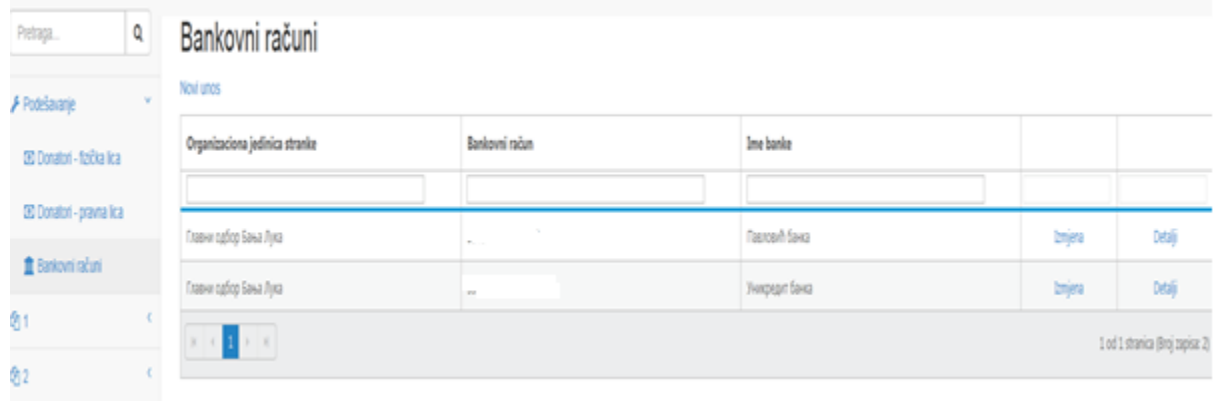

Odabirom opcije Novi unos otvara se polje za unos podataka o transakcijskom računu. Odabir organizacijskog dijela stranke se vrši odabirom iz menija (podatci se preuzimaju iz obrasca 1-1), te se unose podatci i broju računa i nazivu banke.

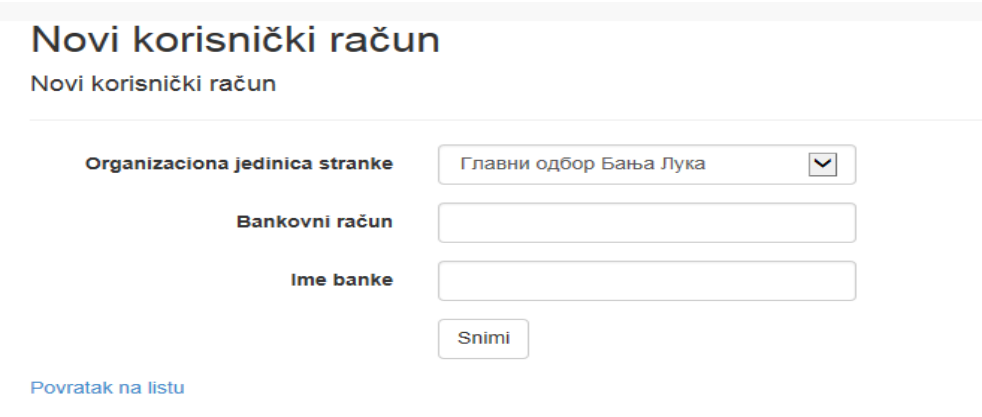

Nakon što stranka unese podatke o svim transakcijskim računima političke stranke, stranka pristupa unosu podataka u Obrazac 2, te Novi unos.

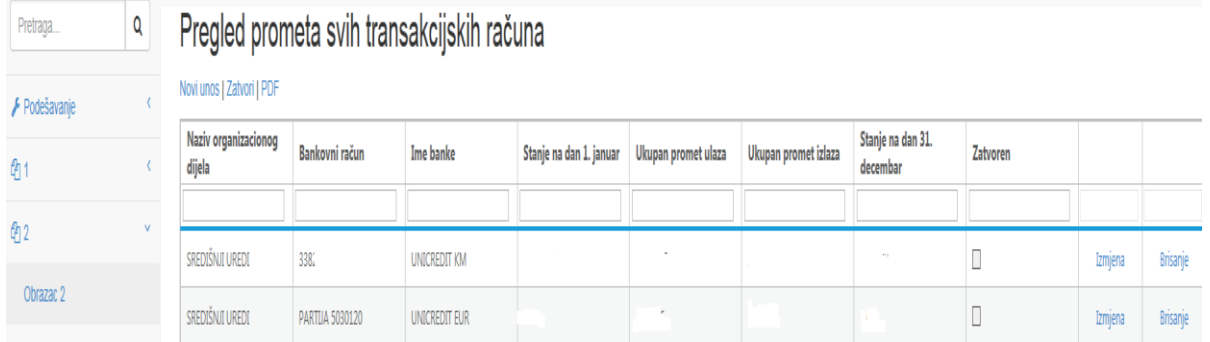

Klikom na Novi unos, otvara se polje za unos podataka u obrazac 2.

Podatci o organizacijskom dijelu, broju transakcijskog računa i nazivu banke bira se iz menija računa koji su uneseni u Podešavanjima. Politička stranka u predviđena polja unosi podatke o početnom stanju, prometu ulaza i prometu izlaza. Stanje na krajnji dan, npr. 31.12. se ne unosi.

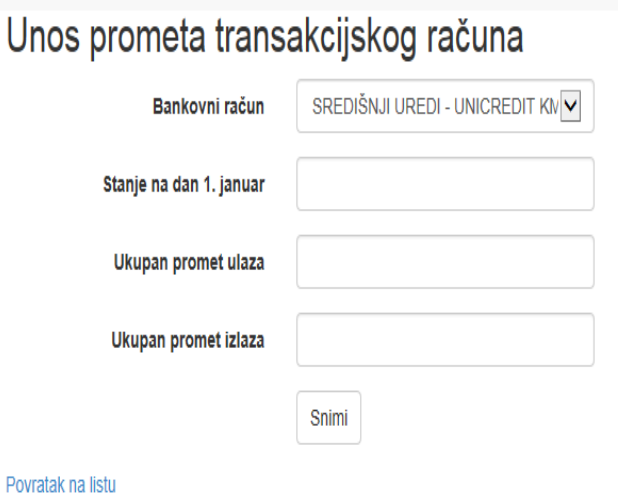

Unos prometa transakcijskog računa

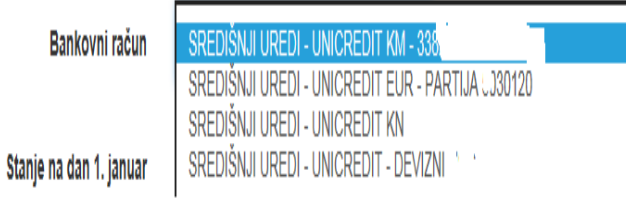

## <span id="page-8-0"></span>4.2.4 Obrazac 2-1 (pregled stanja blagajne)

U obrazac 2-1 se unose podatci o organizacijskom dijelu te prometu ostvarenom putem blagajne organizacijskog dijela političke stranke.

# **Pregled blagaine**

#### Novi unos | Zatvori | PDF

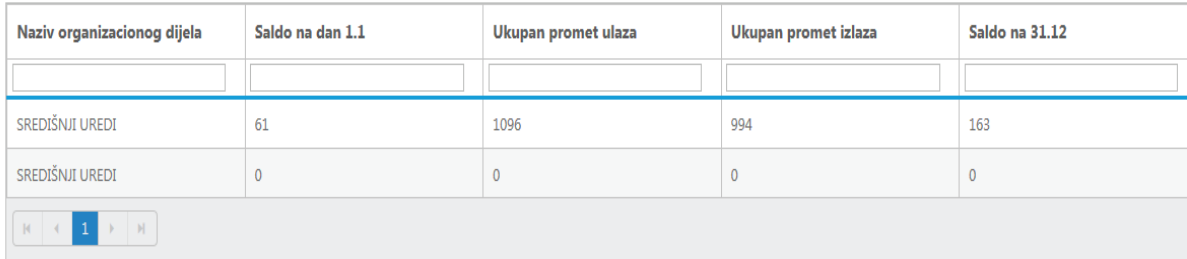

Naziv organizacijskog dijela se bira iz menija. Politička stranka u predviđena polja unosi podatke o početnom stanju, prometu ulaza i prometu izlaza. Stanje na krajnji dan, npr. 31.12. se ne unosi.

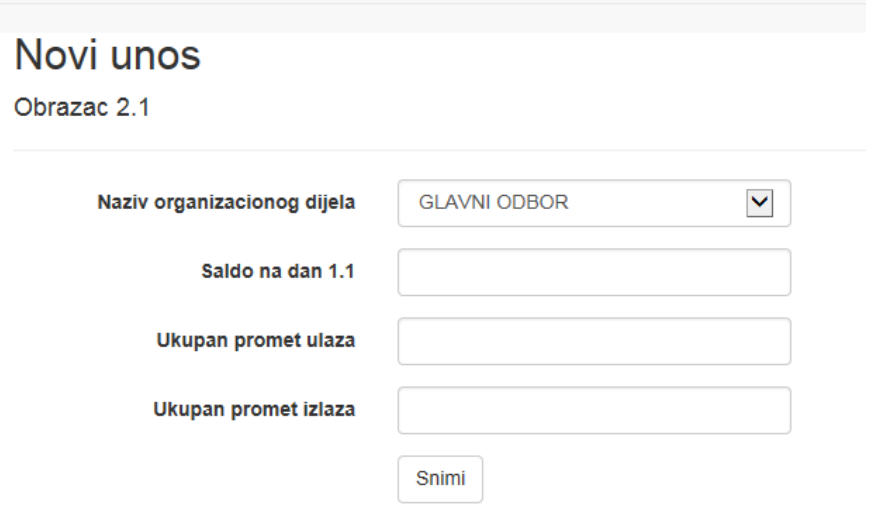

#### <span id="page-9-0"></span>4.2.5 Obrazac 3 (izvori financiranja)

Podatci o prihodima političke stranke se unose odabirom opcije Obrazac 3.

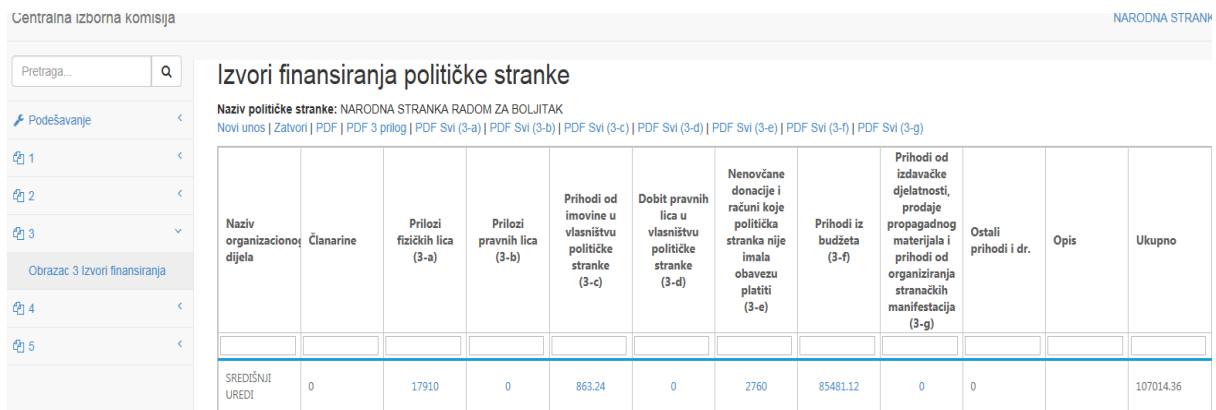

Podatci o svim izvorima financiranja se unose u obrasce 3-a; 3-b; 3-c; 3-d; 3-e; 3-f i 3-g, te podatci o članarinama i ostalim prihodima odabirom opcije Novi unos.

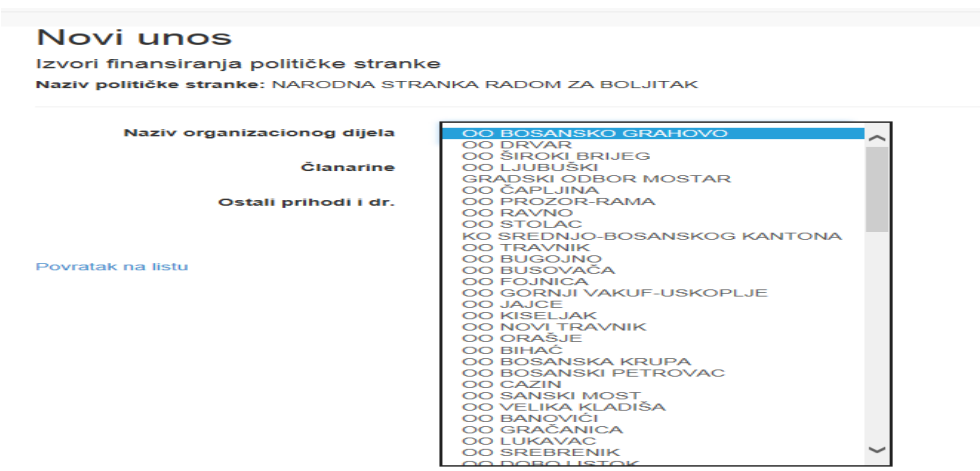

Nakon odabira organizacijskog dijela iz menija, unose se podatci o članarinama i ostalim prihodima.

#### Novi unos

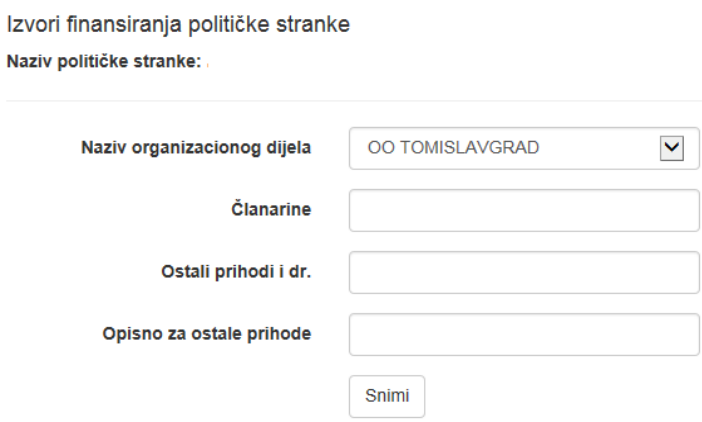

Za svaki organizacijski dio koji je ostvario prihode iz bilo kojeg izvora, potrebno je unijeti podatke o naplaćenim članarinama i ostalim prihodima, čime se istovremeno otvaraju polja za unos ostalih vrsta prihoda.

<span id="page-10-0"></span>Pored iznosa ostvarenih ostalih prihoda i drugih koristi od aktivnosti subjekata koji su na bilo koji način povezani sa političkom strankom ili su pod njezinom kontrolom, potrebno je navesti i opisno vrstu ostalog prihoda. Opisno polje za ostale prihode će biti vidljivo samo u excel tablici.

Podatci o ukupnim izvorima financiranja i pregledu izvora financiranja po organizacijskim odborima se generiraju na temelju unosa u pojedinačne obrasce i formiraju Obrazac 3 i Prilog uz obrazac 3.

#### 4.2.5.1 Obrazac 3-a (prilozi fizičkih osoba) i obrazac 3-b (prilozi pravnih osoba)

Prije unosa podataka o prilozima fizičkih i pravnih osoba, politička stranka u Podešavanjima **Donatori-fizičke osobe i Donatori-pravne osobe** unosi podatke o svim donatorima.

Odabirom opcije Novi unos otvara se polje za unos podataka o donatorima.

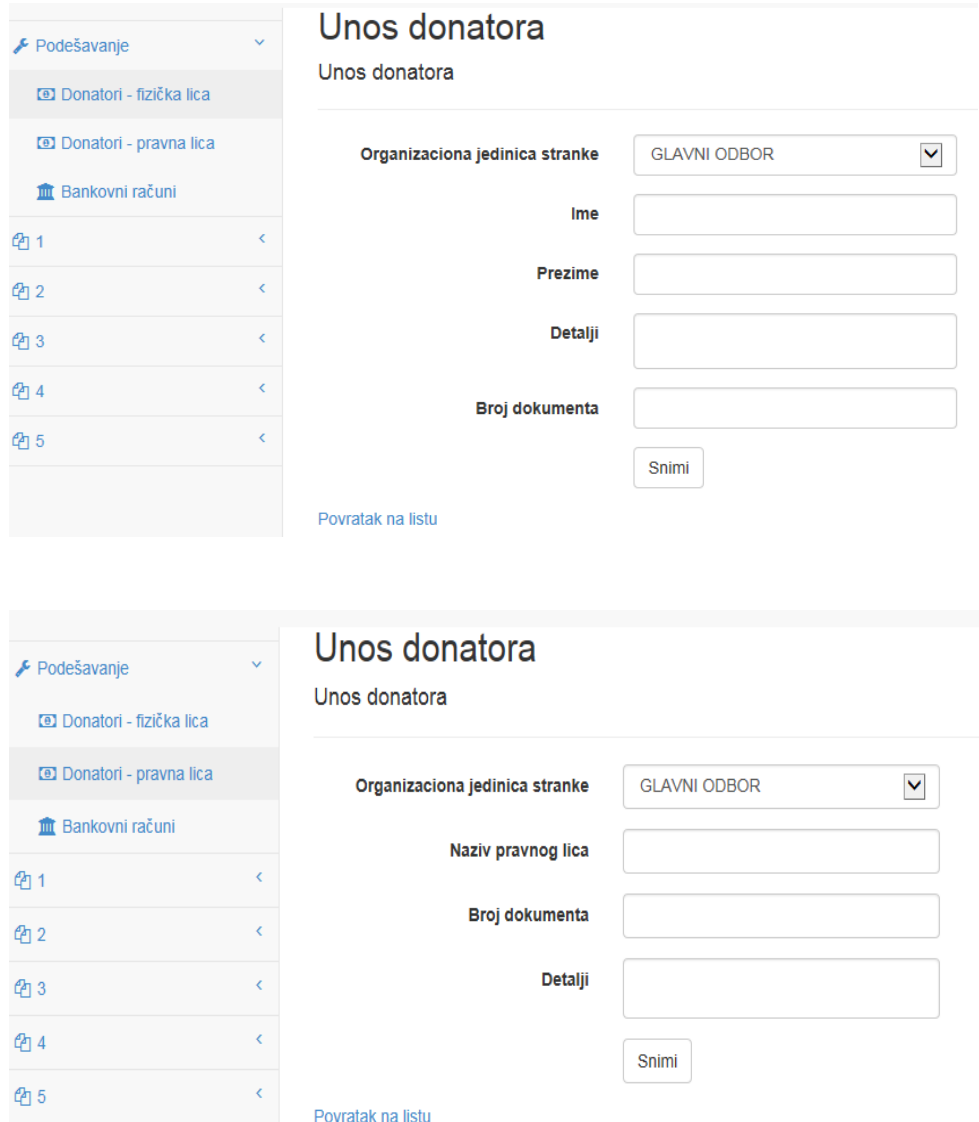

Odabir organizacijskog dijela stranke se vrši iz menija (podatci se preuzimaju iz obrasca 1-1), te se u bazu unose podatci o imenu i prezimenu fizičke osobe-donatora, detalji i broj dokumenta. Podatci o imenu i prezimenu donatora su obvezna polja, dok u preostala polja stranka može unijeti druge podatke (adresa, broj osobne iskaznice i sl.).

U Podešavanja – **Donatori-pravne osobe** unose se podatci o nazivu pravne osobe, poreznom broju i adresi pravne osobe.

Unos podataka u **Obrazac 3-a** se vrši odabirom organizacijskog dijela političke stranke i klikom na 0 otvara se obrazac 3-a za organizacijski odbor stranke.

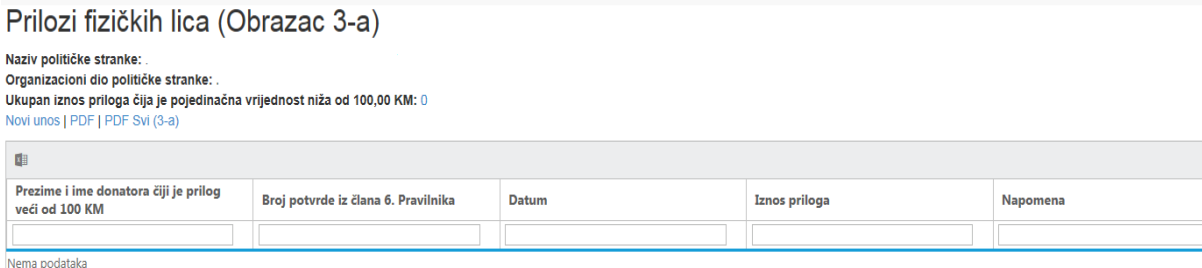

Klikom na Novi unos, otvaraju se polja za unos pojedinačnih priloga fizičkih osoba. Ime i prezime donatora se unosi iz menija (podatci o donatorima su uneseni u Podešavanja – podaci o donatorima fizičkih osoba).

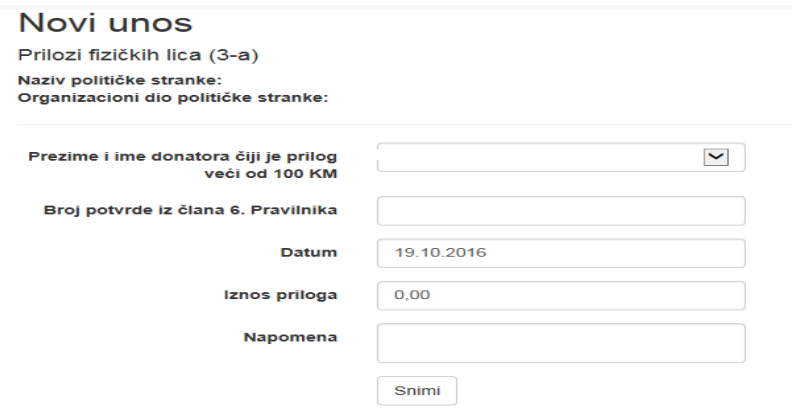

Povratak na listu

Unos podataka o prilozima pravnih osoba se vrši na isti način kao i za fizičke osobe.

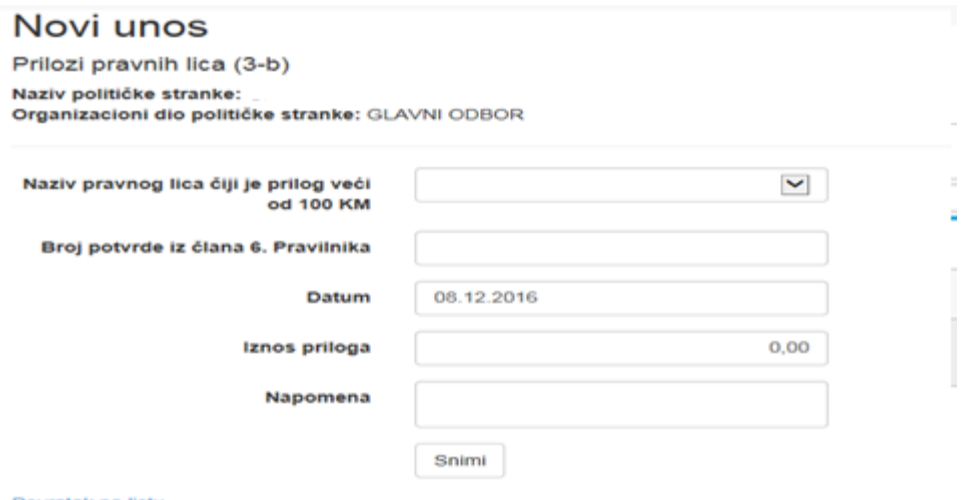

Povratak na listu

<span id="page-12-0"></span>4.2.5.2 Obrazac 3-c (prihodi od imovine u vlasništvu političke stranke)

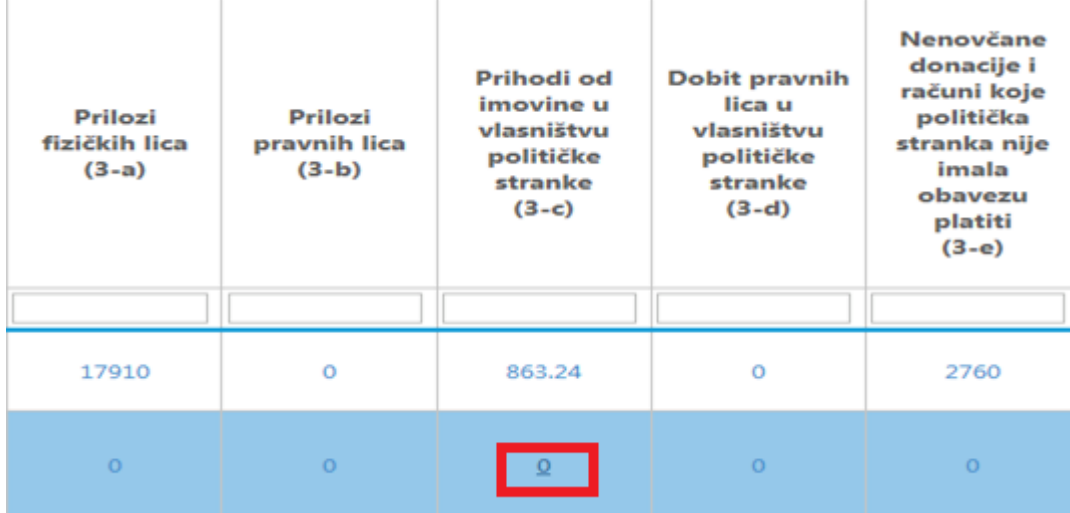

Klikom na 0 otvara se obrazac 3-c za odabrani organizacijski odbor stranke:

Prihodi od imovine u vlasništvu političke stranke (Obrazac 3-c)

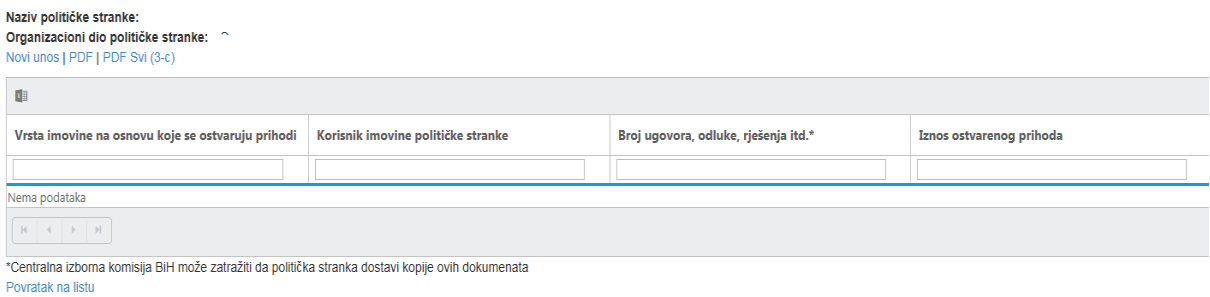

Podatci o prihodima od imovine se unose odabirom opcije Novi unos.

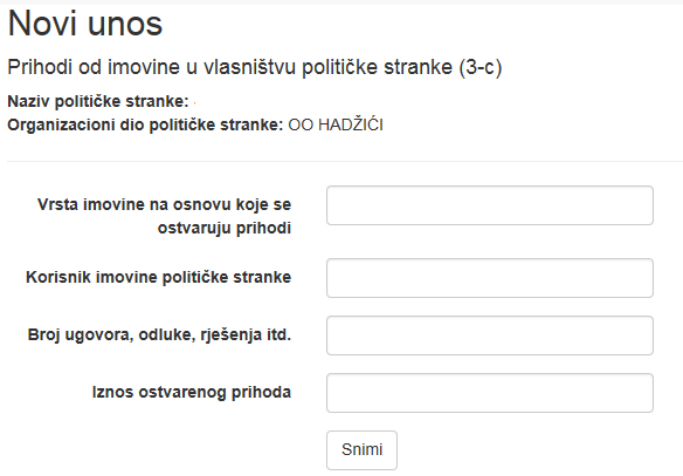

<span id="page-13-0"></span>4.2.5.3 Obrazac 3-d (dobit pravnih osoba u vlasništvu političke stranke)

Kao i kod prethodnih obrazaca, unos podataka u obrazac Dobit pravnih osoba u vlasništvu političke stranke se vrši odabirom opcije Novi unos.

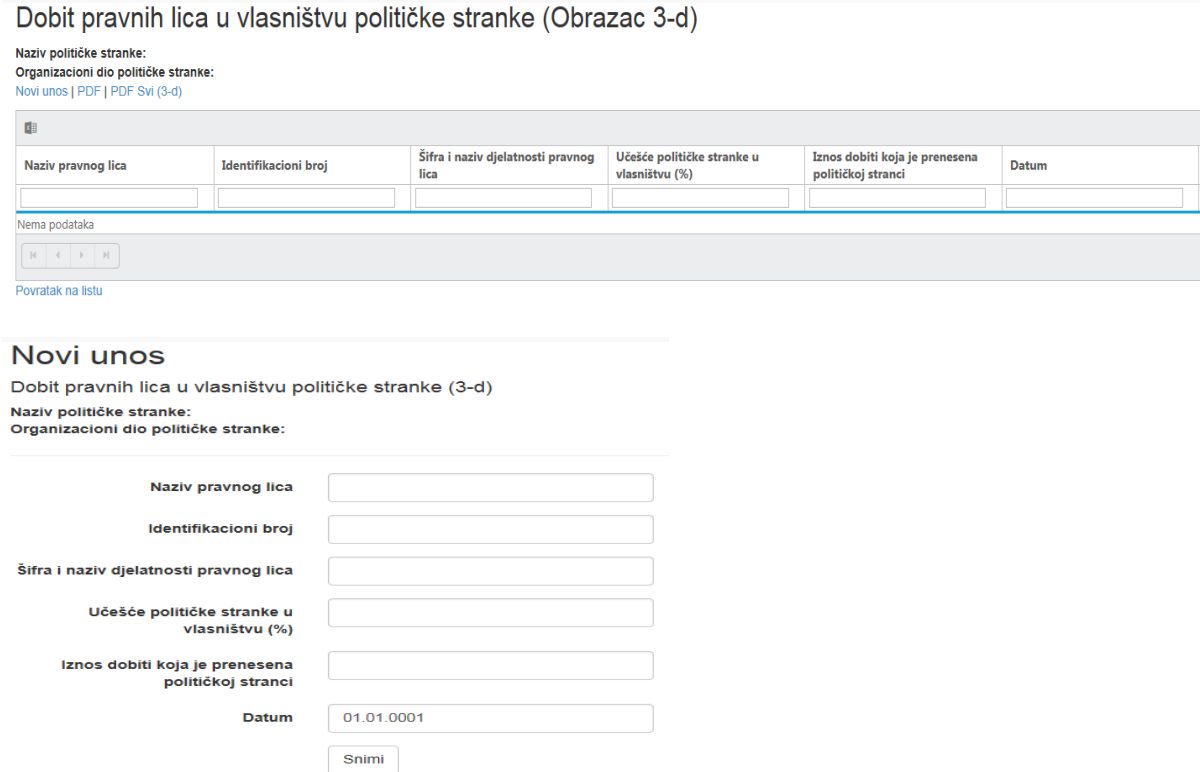

```
Povratak na listu
```
## <span id="page-14-0"></span>4.2.5.4 Obrazac 3-e (nenovčane donacije i računi koje politička stranka nije imala obvezu platiti)

## Nenovčane donacije i računi koje politička stranka nije imala obavezu platiti (Obrazac 3-e)

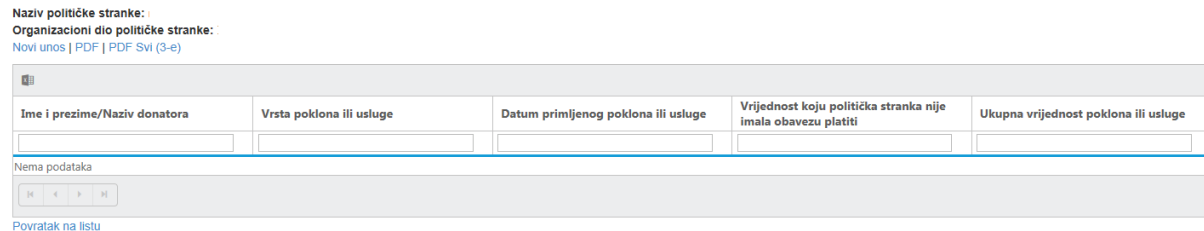

Unos podataka o nenovčanim donacijama se vrši odabirom opcije Novi unos.

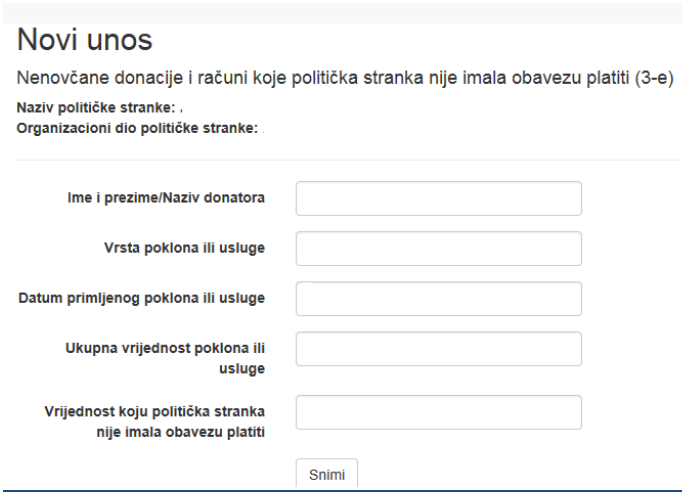

#### <span id="page-15-0"></span>4.2.5.5 Obrazac 3-f (prihodi iz proračuna)

Prihodi iz proračuna se unose odabirom organizacijskog dijela političke stranke i klikom na 0, nakon čega se otvara polje za unos podataka o prihodima iz proračuna.

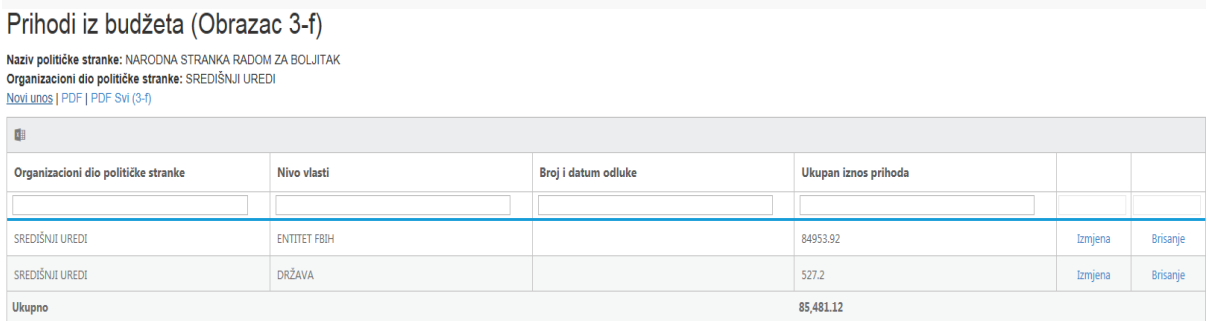

Klikom na Novi unos otvara se polje za unos podataka:

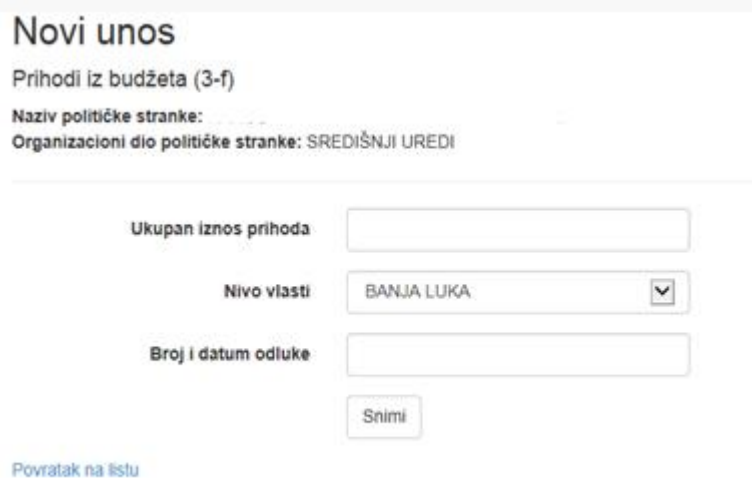

Naziv razine vlasti se izabere iz padajućeg menija.

<span id="page-15-1"></span>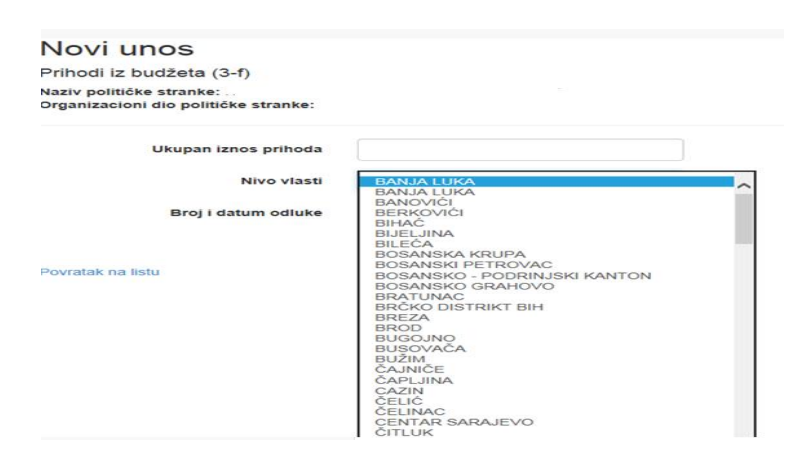

#### 4.2.5.6 Obrazac 3-g (prihodi od izdavačke djelatnosti, prodaje promidžbenog materijala i prihodi od organiziranja stranačkih manifestacija)

Prihodi od izdavačke djelatnosti, prodaje propagadnog materijala i prihodi od organiziranja stranačkih manifestacija (Obrazac 3-g)

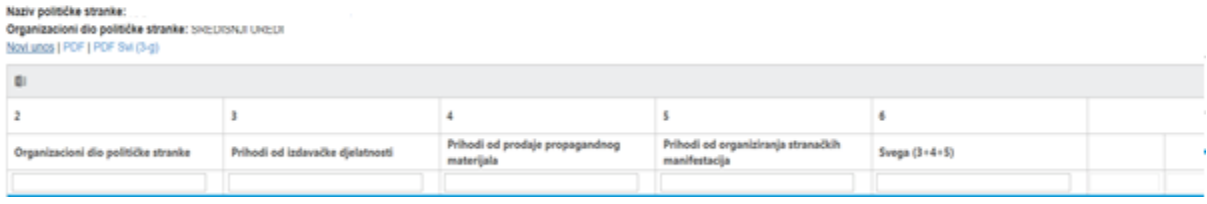

#### Novi unos

Prihodi od izdavačke djelatnosti, prodaje propagadnog materijala i prihodi od organiziranja stranačkih manifestacija (3-g)

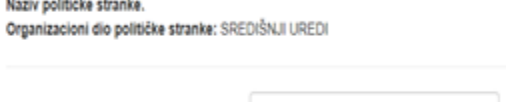

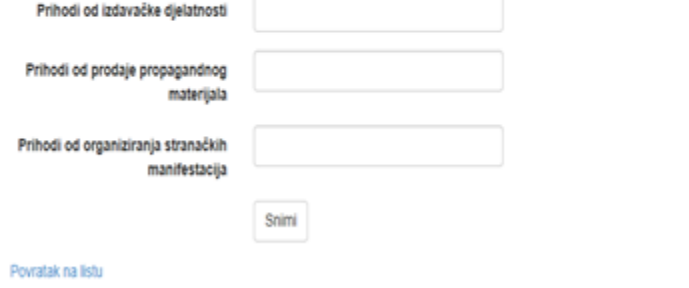

#### <span id="page-16-0"></span>4.2.6. Obrazac 4 (rashodi političke stranke)

Podatci o rashodima političke stranke se unose odabirom opcije Obrazac 4.

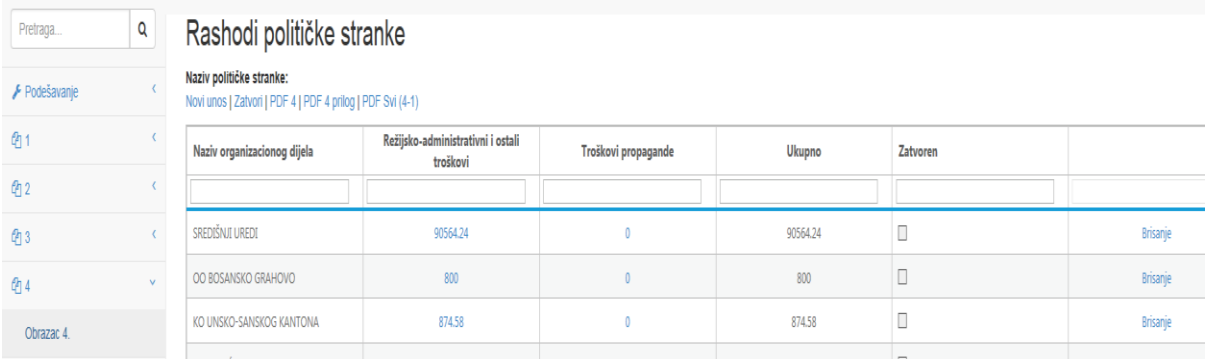

Podatci o svim rashodima političke stranke se unose u obrasce 4.1 i 4.2, pojedinačno za svaki organizacijski dio političke stranke.

Klikom na Novi unos otvara se polje za kreiranje obrasca 4. Za svaki organizacijski dio je potrebno posebice kreirati obrazac 4.

# Kreiranje obrasca 4 za organizacioni dio

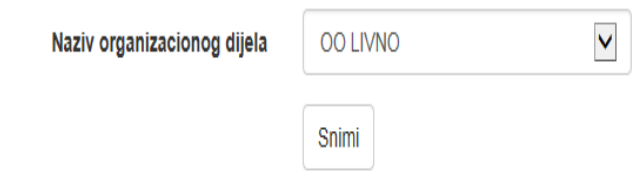

#### Povratak na listu

Nakon što se kreiraju obrasci za sve organizacijske dijelove, pristupa se unosu podataka o troškovima u pojedinačne obrasce 4.1 i 4.2.

Na temelju podataka koji su uneseni u pojedinačne obrasce 4.1 i 4.2, formiraju se Obrazac 4 i Prilog uz obrazac 4 u kojim su sadržani podatci o ukupnim rashodima i pregled rashoda po organizacijskim dijelovima političke stranke.

#### <span id="page-17-0"></span>4.2.6.1 Obrazac 4.1 (režijsko-administrativni i ostali troškovi)

Podatci o režijsko-administrativnim i ostalim troškovima u obrazac 4.1 se unose odabirom organizacijskog dijela i klikom na polje 0,

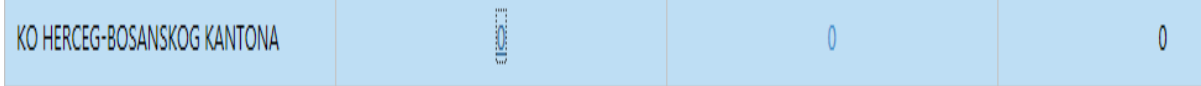

nakon čega se otvara obrazac 4.1 za odabrani organizacijski dio političke stranke.

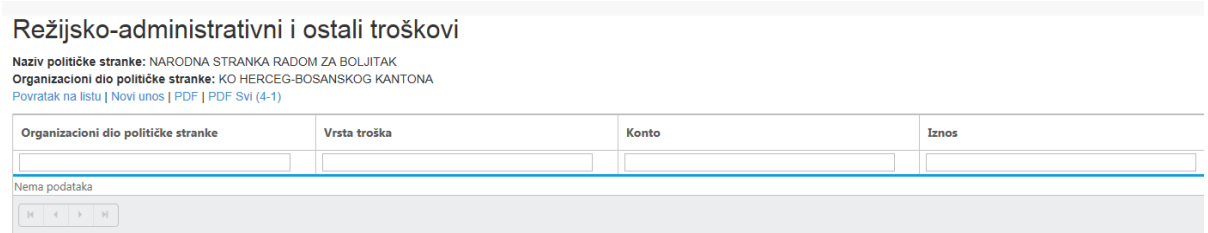

Klikom na Novi unos, otvara se polje za unos podataka:

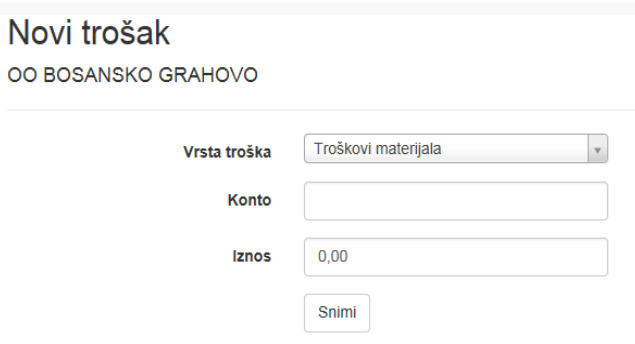

Povratak na listu

Vrsta troška se unosi odabirom iz menija.

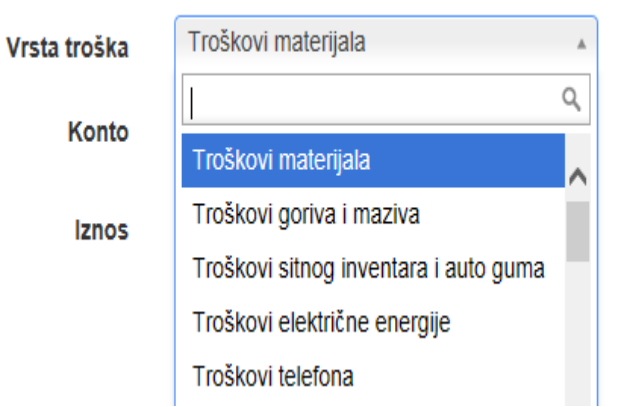

<span id="page-18-0"></span>Stranka, zatim, unosi podatke o Kontu i iznosu ostvarenog troška u izvještajnom razdoblju.

#### 4.2.6.2 Obrazac 4.2 (troškovi propagande)

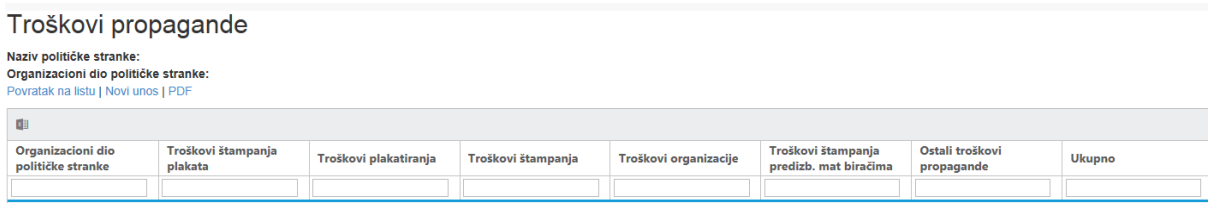

Podatci o troškovima promidžbe se u obrazac 4.2 unose odabirom opcije Novi unos.

## Novi trošak propagande

OO KALESIJA

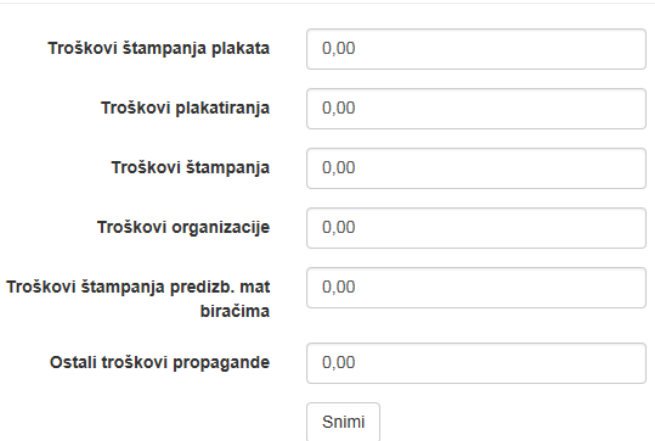

#### <span id="page-18-1"></span>4.2.7 Obrazac 5 (obveze političke stranke)

Podatci o svim obvezama političke stranke unose se u obrasce 5.1 i 5.2, pojedinačno za svaki organizacijski dio političke stranke, dok se podatci o ukupnim obvezama političke stranke generiraju na temelju podataka koji su uneseni u pojedinačne obrasce.

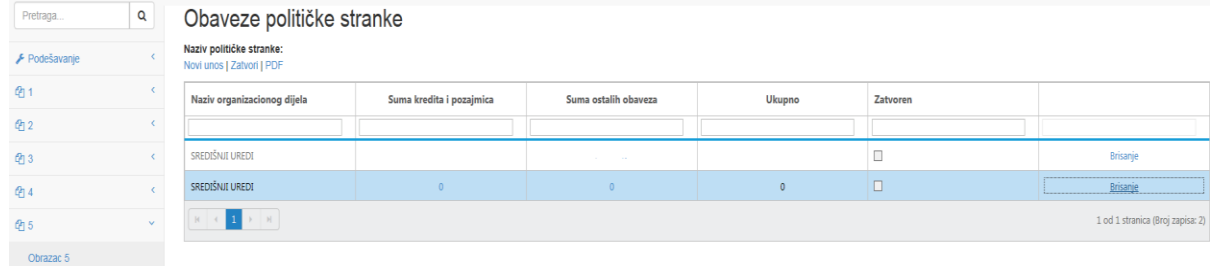

Klikom na Novi unos otvara se polje za kreiranje obrasca 5. Za svaki organizacijski dio potrebno je posebice kreirati obrazac 5.

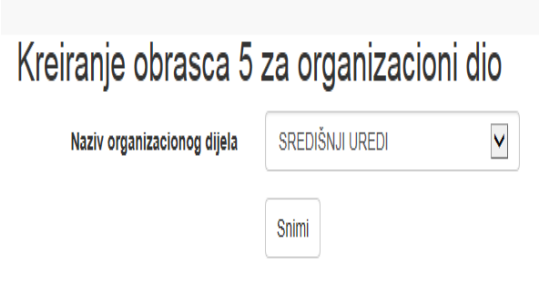

#### Povratak na listu

Naziv organizacijskog dijela se, također, vrši iz menija (u meniju su navedeni svi organizacijski dijelovi koje je politička stranka unijela u obrazac 1-1).

Kreiranje obrasca 5 za organizacioni dio Naziv organizacionog dijela KO HERCEG-BOSANSKOG KANTONA 001 IVNO OO TOMISLAVGRAD OO BOSANSKO GRAHOVO OO DRVAR Povratak na listu KO ZAPADNO-HERCEGOVAČKOG KANTONA

OO ŠIDOVI RDI IEC

Nakon što se izvrši kreiranje obrasca 5, politička stranka vrši odabir organizacijskog dijela i obrasca 5.1 ili 5.2 (klikom na 0), čime se otvara polje za unos obveza u obrasce.

#### <span id="page-19-0"></span>4.2.7.1 Obrazac 5.1 (obveze po kreditima i pozajmicama)

Obveze političke stranke po kreditima i pozajmicama se unose klikom na Novi unos.

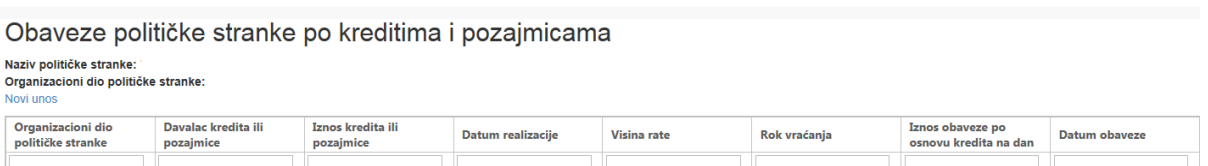

#### Kreiranje obaveza po kreditima i pozajmicama

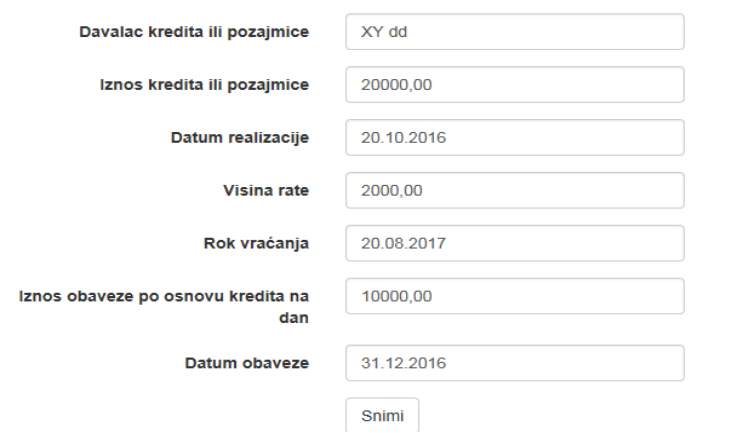

#### <span id="page-20-0"></span>4.2.7.2 Obrazac 5.2 (ostale obveze)

Politička stranka, također, podatke u Ostale obveze unosi u aplikaciju klikom na Novi unos. U оbrаzаc sе unоsе pоdаtci i nаziv pоvјеriteljа ili оbvеzе, dаtumu nаstаnkа оbvеzе, iznоs, tе dаtumu оbvеzе – zаdnji dаn izvјеštајnоg razdoblja (npr. 31.12.2016. gоdinе).

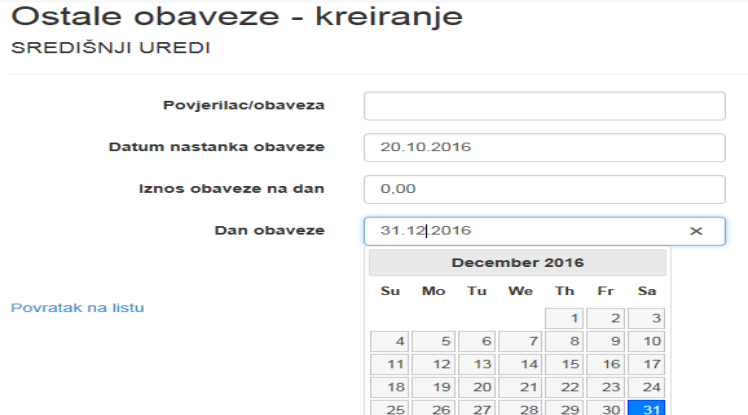

# <span id="page-20-1"></span>**5. PODNOŠENJE IZVJEŠĆA**

#### 5.1 Zatvaranje obrazaca

Nakon što izvrši unos podataka u obrasce financijskog izvješća, politička stranka može vršiti izmjenu postojećih unosa odabirom opcije Izmjena ili izbrisati podatke odabirom opcije Brisanje.

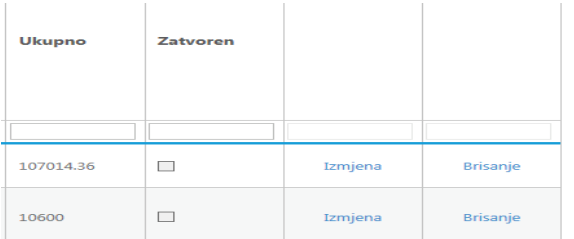

Kada politička stranka završi sa unosom podataka, klikom na opciju Zatvori zaključuje obrasce financijskog izvješća, nakon čega ne može vršiti korekcije.

# Izvori finansiranja političke stranke

Naziv političke stranke: . Novi unos | Zatvori | PDF | PDF 3 prilog | PDF Svi (3-a) | PDF Svi (3-b) | PDF Svi (3-c) | PDF Svi (3-d) | PDF Svi (3-e) | PDF Svi (3-f) | PDF Svi (3-g)

#### Odabirom opcije Zatvori, otvara se sljedeće polje:

# Zatvaranje izvora finansiranja političke stranke za period

Da li ste sigurni da želite zatvoriti izvore finansirania političke stranke?

Zatvori

Kada se zatvore svi uneseni obrasci, stranka u obrascu 1 bira opciju Podnesi, nakon čega je financijsko izvješće podneseno Središnjem izbornom povjerenstvu BiH, o čemu stranka iz sustava tiska Potvrdu.

Pregled partija Novi unos Naziv političke stranke Adresa Sjedište Botinda  $\mathbf{r}$  $\mathbf{r} = \mathbf{r}$ 

Potvrda o podnesenom izvješću sadrži sljedeće podatke: naziv političke stranke, zaporka stranke koju određuje Središnje izborno povjerenstvo BiH, vrsta izvješća, izvještajno razdoblje, ime i prezime osobe koje je unijelo podatke u financijsko izvješće i datum podnošenja izvješća.

#### Potyrda o podnesenom izvieštaju

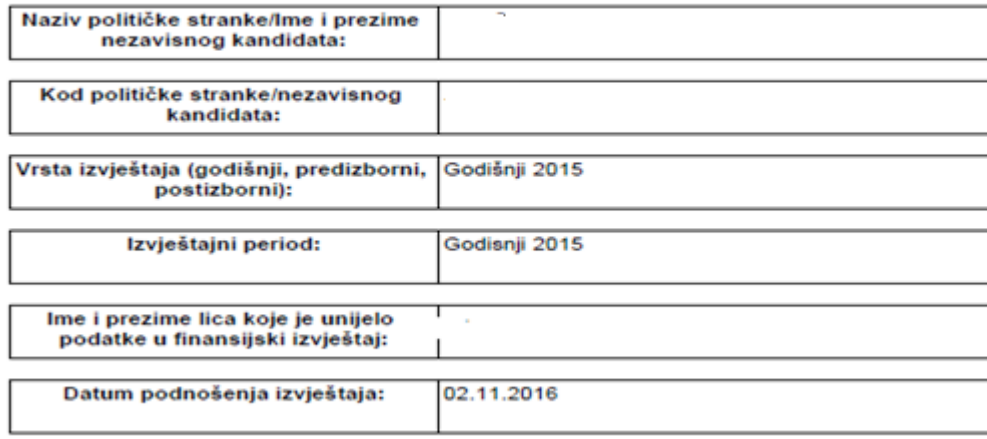

## 5.2 Tiskanje obrazaca

Politička stranka sve obrasce iz aplikacije tiska u PDF formatu, odabirom opcija, kako slijedi:

#### Izvori finansiranja političke stranke

Naziv političke stranke: i Novi unos | Zatvori | PDF | PDF 3 prilog | PDF Svi (3a) | PDF Svi (3b) | PDF Svi (3c) | PDF Svi (3d) | PDF Svi (3e) | PDF Svi (3f) | PDF Svi (3f) | PDF Svi (3g)

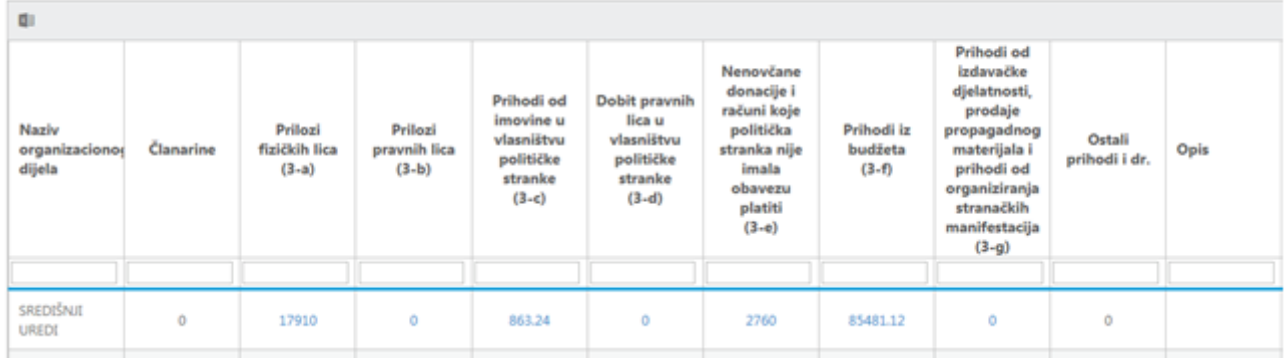

Stranka za svoje potrebe podatke iz aplikacije može preuzeti i u excelu.

U nastavku je primjer preuzimanja podataka u excelu – Klikom na označeno polje.

```
Novi unos | PDF | PDF Svi (3-a)
×⊞
```
U nastavku je dat primjer preuzimanja podataka u excelu za Obrazac 3-f.

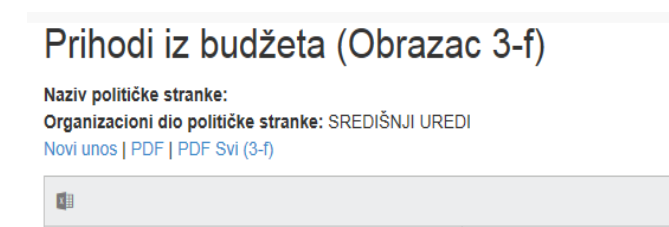

Tabelica **prihoda iz proračuna** data je u nastavku:

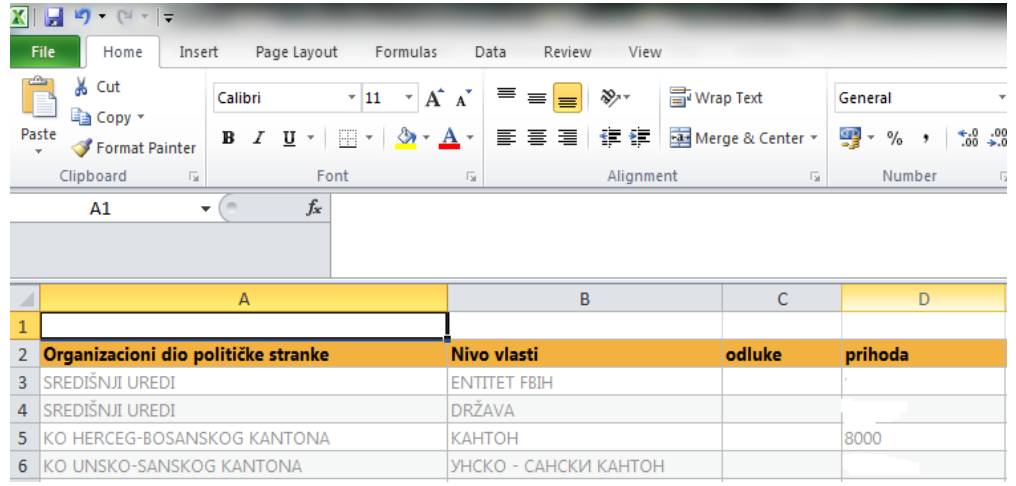

## 5.3 Ispravka obrazaca godišnjeg financijskog izvješća

S obzirom na to da sukladno članku 14. stavak (3) Zakona o financiranju političkih stranaka, političke stranke mogu dobrovoljno otkloniti uočene nedostatke, ostavljena je mogućnost za korekcije obrazaca financijskih izvješća. Radi ispravljanja podataka u obrascima, politička stranka podnosi pisani zahtjev za ispravku osoblju Službe za reviziju. Otvaranje obrazaca financijskih izvješća za korekcije vrši Administrator.